## **Comment saisir un protocole ?**

On peut exploiter un marqueur dans différentes conditions: avec différents couples de primers, dans différentes conditions PCR (température. concentration de MgCI2 et de primers, nombre de cycles. etc. ...). Le protocole permet de décrire une combinaison de ces différents éléments qui permet l'exploitation d'un marqueur. Il est possible de stocker plusieurs protocoles si le marqueur est testé dans différentes conditions. Gemma propose plusieurs façons de travailler mais **un seul** sera courant.

- en mode classique avec saisie à l'écran
- en important des données si ces dernières sont déjà stockées dans des fichiers (utile si beaucoup d'information).

## **Comment saisir un protocole à l'écran ?**

Menu "Marqueur" - Sous menu "Nouveau protocole" En saisie manuelle, il est intéressant de créer un nouveau marqueur en utilisant l'option "Nouveau Protocole" car l'ensemble des informations concernant le marqueur seront créées de façon successives :

- info "Marqueur" (Nouveau Marqueur)
- info "Primer" (Nouveau Primer)
- info "Condition PCR" (Nouvelle Condition PCR)

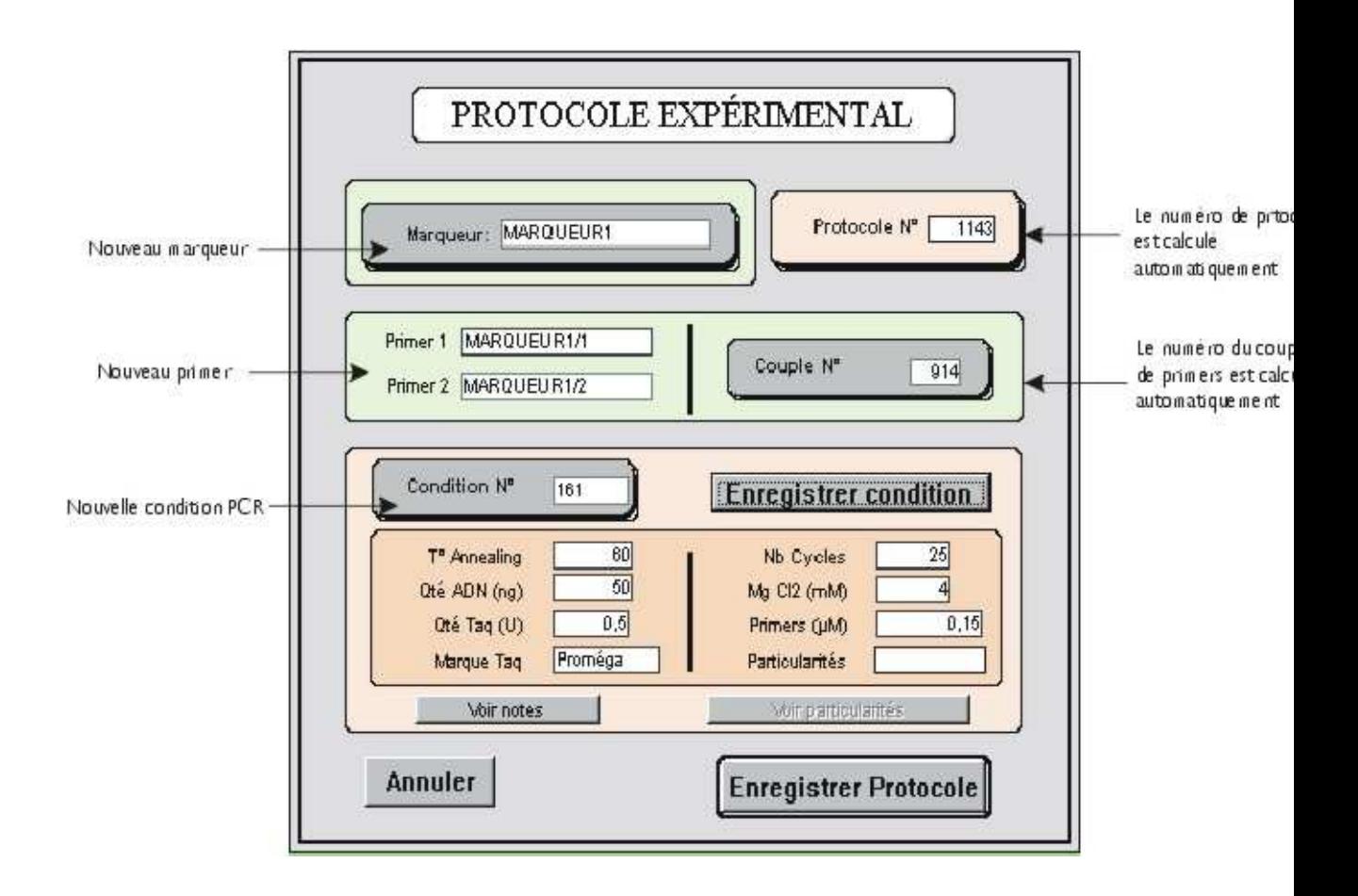

Suivons la saisie d'un protocole pas à pas :

- 1. La première information à saisir est le **"Nom du Marqueur".** Si le marqueur n'existe pas, il vous propose de le créer (voir "Comment créer un Marqueur").
- 1. Il faut ensuite saisir le **"Couple de primers"**

a) S'il s'agit d'un nouveau couple, il suffit de saisir le nom des deux primers pour que GEMMA indique le numéro de ce nouveau couple qui sera enregistré uniquement lors de l'enregistrement du protocole. Autrement dit, pour créer un couple, il faut créer UN PROTOCOLE. Si le primer n'existe pas, il vous informe qu'il va le créer (voir "Comment créer Primer") b) Si le couple existe déjà, on peut saisir soit le nom des deux primers (le numéro de couple est

automatiquement indiqué), soit son numéro (les noms des deux primers sont automatiquement indiqués).

3. Puis il faut saisir la "**Condition PCR**" (voir "Comment créer une Condition PCR")

a) S'il s'agit d'une nouvelle condition, il suffit de saisir les paramètres pour que GEMMA affiche "nouvelle" à l'emplacement du numéro de la condition. A l'inverse de la saisie des couples, il faut alors de cliquer sur le bouton "**Enregistrer condition**" pour que la condition soit enregistrée indépendamment de l'enregistrement du protocole. Le bouton "**Voir notes**" permet de saisir des remarques sur la condition. b) Si la condition existe déjà, on peut saisir soit

son numéro (les paramètres sont automatiquement affichés), soit les paramètres (le numéro est automatiquement affiché).

```
Pas clair :
```
Lors de la saisie ou de la modification d'un marqueur, il est possible de créer un protocole particulier: LE PROTOCOLE NON GÉRÉ (bouton Création d'un protocole non gére). La création d'un protocole non géré entraîne la création d'un couple non géré. Ce protocole particulier permet de prendre en compte des typages réalisés sans protocole expérimental (typages importés ou phénotypes de gènes majeurs). Si on saisi le premier allèle tel qu'il est proposé c'est à dire ND allèle = Taille = Taille brute (Cf Saisie des allèles), le protocole devient définitivement un protocole non géré. Ainsi, lors de la saisie des allèles suivants pour ce protocole, il n'est plus possible de saisir une taille. Deux événements peuvent alors transformer ce protocole non géré en un protocole normal : 1) la saisie du premier allèle avec une taille différente du ND de l'allèle (voir saisie des

allèles) 2) la saisie des deux primers lors de la modification du couple non géré associé (Menu Marqueur -Modifier Protocole)

Remarque : Pour un protocole donné, il est possible de saisir un couple de primers, et de ne pas saisir de ND de condition (c'est à dire d'utiliser la condition 'O'). Ce protocole sera alors géré.

Attention : à un instant donné, **pour chaque marqueur, il existe un protocole courant** décrivant les conditions courantes dans lesquelles on utilise le marqueur. Le **"protocole courant"** est le protocole qui permet de connaître le couple de primers utilisé et donc **les tailles des allèles** que l'on va observer sur le gel. Le premier protocole saisi pour un MARQUEUR devient par défaut le "**Protocole courant**". Si on désire changer de protocole courant, il suffit de créer le nouveau protocole s'il n'existe pas déjà puis de modifier le marqueur concerné (Menu Marqueur -Modifier Marqueur) en sélectionnant le protocole dans le menu déroulant "**Protocole courant**".

## **Comment saisir plusieurs protocoles en utilisant un fichier ?**

Contrairement à la saisie manuelle d'un protocole, l'import des protocoles se fera en dernier.

Pré-requis :

- Avoir saisi les marqueurs.
- Avoir saisi les primers et les échantillons primers.
- Avoir créé les conditions PCR.

Saisir les couples de primers, le numéro de condition PCR et si le protocole est courant ou non dans un fichier Excel. Vous devez saisir un couple par ligne. Si vous ne précisez pas la colonne "Courant", Gemma mettra automatiquement le protocole à courant. Sauvegarder la feuille en format "Txt (séparateur=tabulation)".

**Remarque :** Vous pouvez utiliser le même fichier Excel pour stocker sur une feuille les marqueurs, sur une deuxième les primers et les échantillons primers et enfin sur une troisième feuille les couples de primers et le conditions PCR.

Dans Gemma,

- Cliquer sur "Utilisation Directe" dans le menu "Fichier"
- Cliquer sur "Import Couples Primers" dans le menu "Import données"
- Cliquer sur "Choisir Fichier"

Il est ensuite possible de choisir l'ordre des informations à importer (Primer1, Primer2, .etc.). Utilisez les "PopUp" pour faire votre choix. Le premier PopUp correspond à la première colonne, le deuxième à la seconde et ainsi de suite jusqu'au dernier. Pour vous aider, les premières lignes de votre fichier sont visualisées. Toutes les colonnes sont obligatoires sauf

"Courant". L'ordre proposé par Gemma est "Primer1, Primer2, Condition PCR, Courant". Attention à l'ordre des primers, le premier primer sera le "Primer1" et le second le "Primer2".

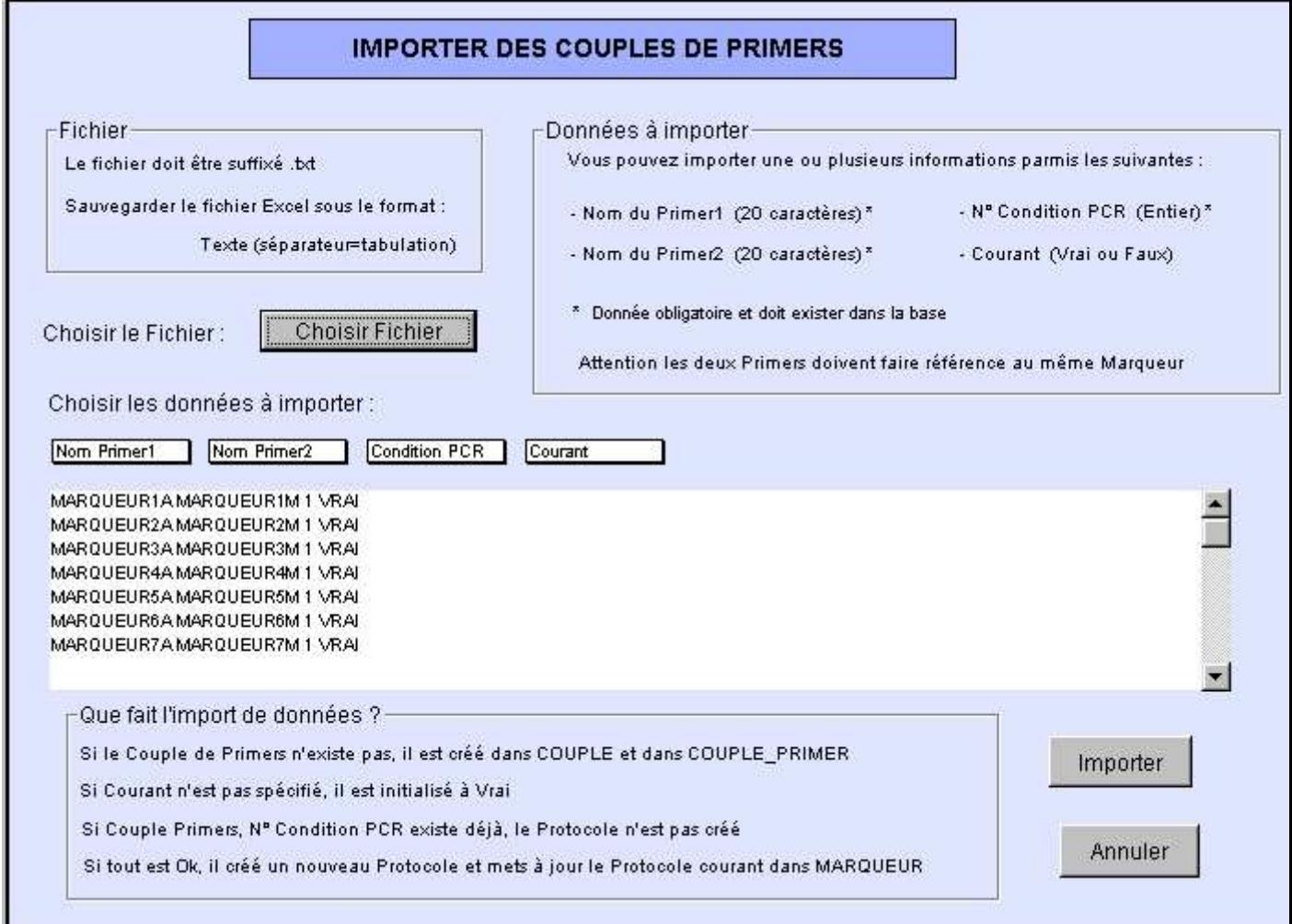

Cliquer sur le bouton "Importer" pour importer.

Que fait Gemma ?

- Il contrôle que les infos données existent :
	- o le Primer1 doit exister
	- o le Primer2 doit exister
	- o la condition PCR doit exister
- Qu'elles soient cohérentes :
	- o le marqueur dont fait référence chaque primer du couple doit être le même.
- Il ajoute si besoin est :
	- o un nouveau couple de primers si le couple "Primer1,Primer2" n'existe pas dans la base.
	- o un nouveau protocole si le protocole formé par le couple + la condition PCR n'existe pas dans la base.
- Mets à jour le protocole courant si Courant est à Vrai.
- Il affiche un compte rendu :

# Compte rendu de l'import des Couples de Primers

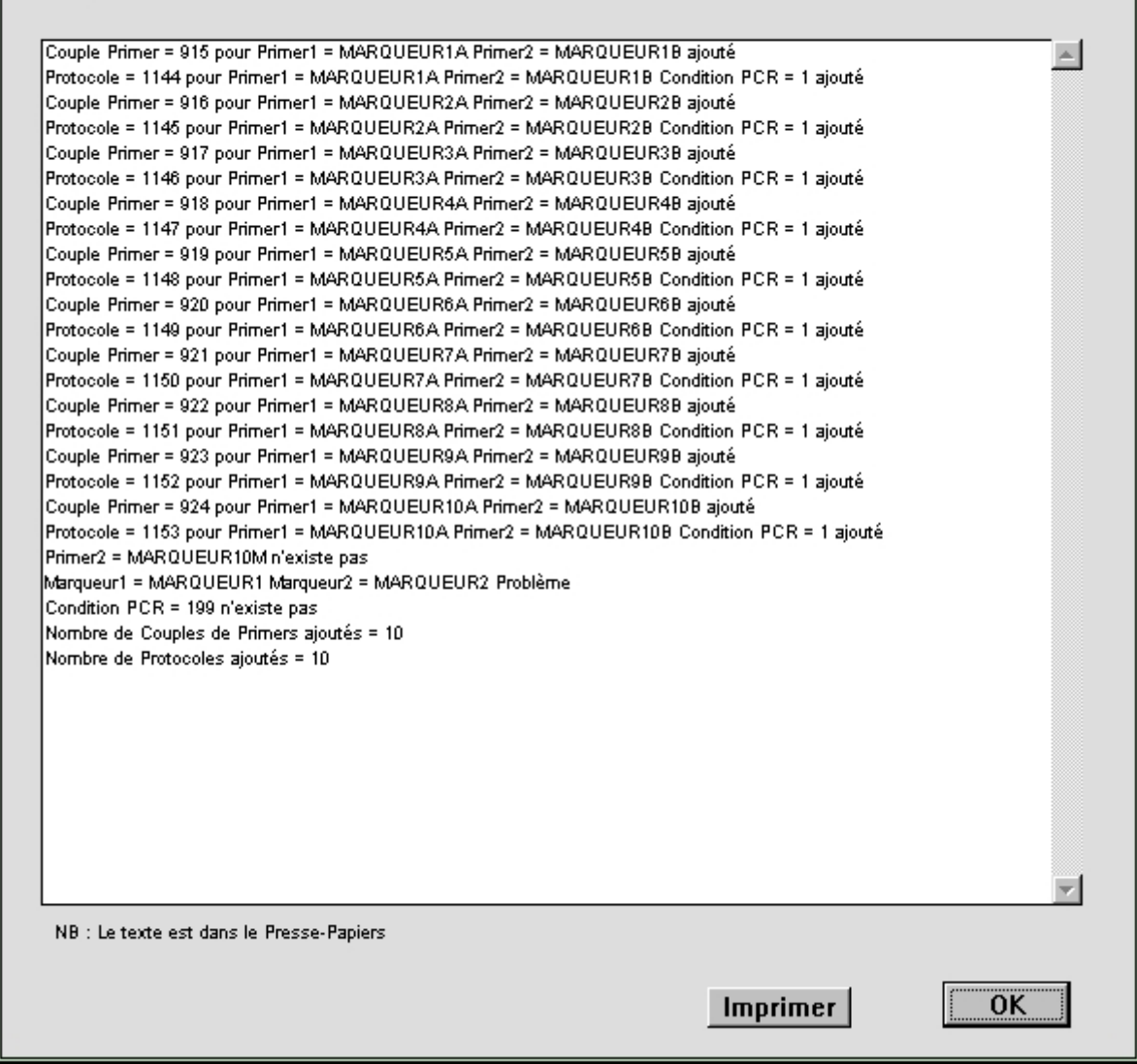

Dans notre exemple, il a détecté les erreurs suivantes :

- Le primer "MARQUEUR10M" n'existe pas
- La Condition PCR "199" n'existe pas
- Le primer1 est un primer pour le marqueur "MARQUEUR1" et le primer2 est un primer pour le marqueur 'MARQUEUR2".

Gemma a créé les couples de primers suivants :

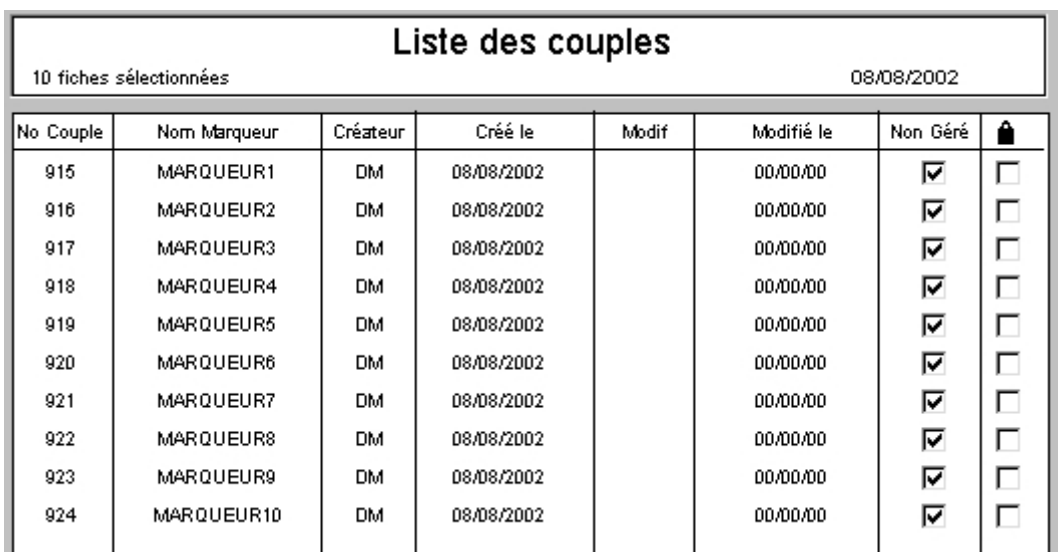

Gemma a créé les protocoles suivants :

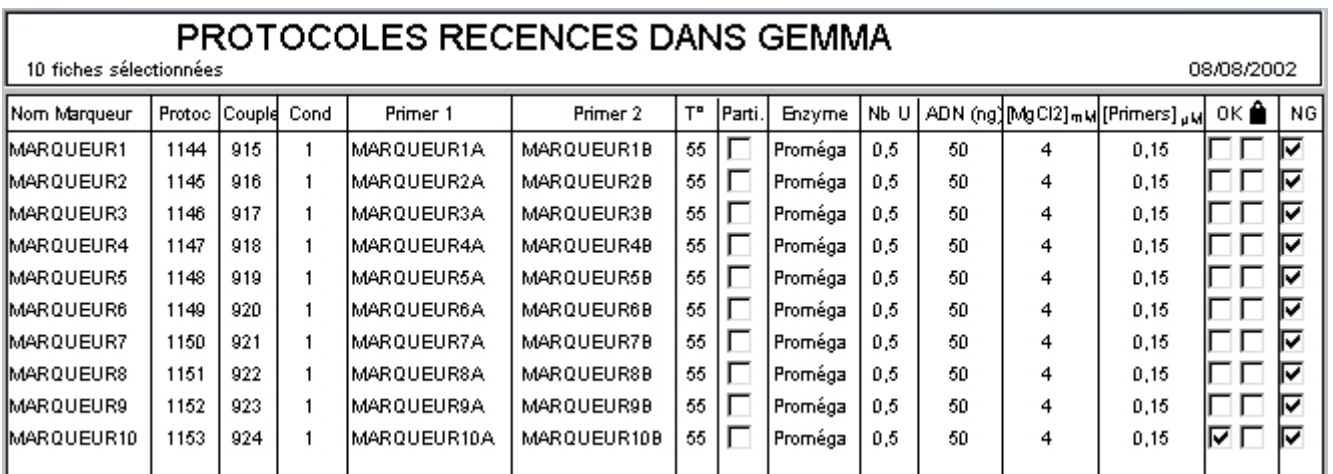

Gemma a mis à jour le protocole courant au niveau des marqueurs (colonne Proto) :

## Liste de marqueurs

### 10 fiches sélectionnées 08/08/2002  $PIC$ ᅚ Taille<br>Min Max Fam Tamra Ned **N<sub>b</sub>** Joe Nom Marqueur Chr. In Situ Pos.  $\lfloor$ Link HS $\parallel$ Origine Proto Non Géré Statut  $/ F0$  ${\sf F0}$ Hex  $6-F$ Tet AI.  $\overline{PCR}$ MARQUEUR1 2p21 2p22 П  $\overline{r}$  $\overline{52}$ 1144 **PERSONAL PROPER**  $\mathfrak o$ 0,00  $\mathfrak o$  $\bar{2}$ 10 locare Ē MARQUEUR2  $\mathbf{a}$ 0,00  $\mathbf{a}$  $\overline{7}$ 178 Г **INRA**  $\mathbf{1}$ Abandon 1145 Þ. MARQUEUR3  $\mathfrak o$  $0,00$  $\overline{7}$ 189 Г **INRA**  $\mathbf{1}$ Abandon 1146  $\mathfrak g$ Е Г MARQUEUR4  $\mathfrak o$ 0,00  $\mathfrak o$  $\overline{7}$ 120 **INRA**  $\mathbf{1}$ Abandon 1147  $71$ 1148 MARQUEUR5 0.00  $\overline{7}$  $234$ Г **INRA**  $\mathfrak o$  $\mathfrak o$ ÷,  $50$ MARQUEUR6 00,0 Г **INRA**  $72$ 1149  $\overline{7}$  $\mathfrak o$  $\mathfrak o$ MARQUEUR7  $\mathfrak o$ 00,0  $\mathfrak o$  $\overline{7}$  $|390|$ Г **INRA** 121 Abandon 1150 Г MARQUEUR8  $\mathfrak o$ 00,0  $\mathfrak o$  $\overline{7}$ 900 $\Box$ **INRA** 521 PCR-RFL 1151 П  $21$ 1152 MARQUEUR9  $\mathfrak o$ 0.00  $\mathfrak o$  $\boldsymbol{7}$  $230$ **INRA** Problème 110  $\Box$   $\Box$ 6 MARQUEUR10  $\mathfrak o$ 00,0  $\mathfrak o$  $\overline{7}$ **INRA** Cytogén. 1153